## AVENUE learnIT2teach

## **How to View a Learner's ePortfolio at Avenue.ca**

- 1. Go to the Teachers' Home on avenue.ca.
- 2. Click the **Binder** link in the main menu.

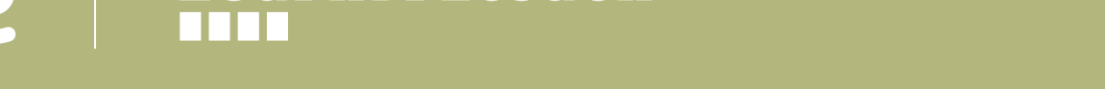

3. Click the **Select Course ...** drop-down menu.

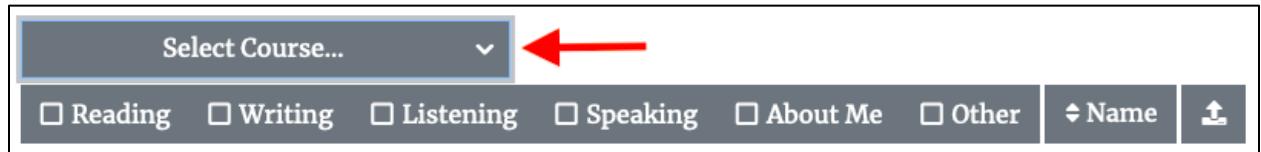

4. Select the course the student is in.

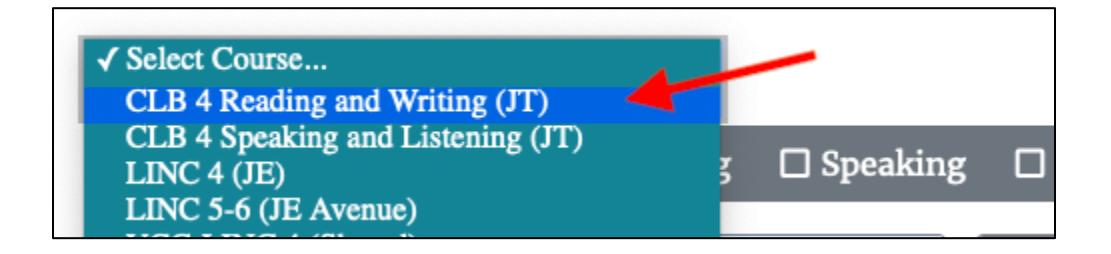

The **Select Student…** drop-down menu appears.

5. Click the **Select Student...** drop-down menu.

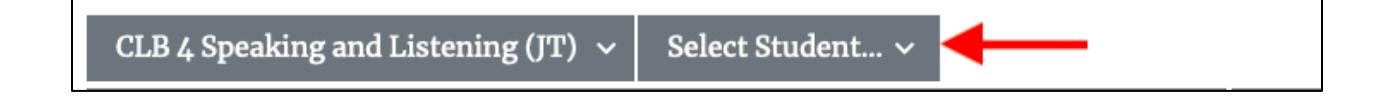

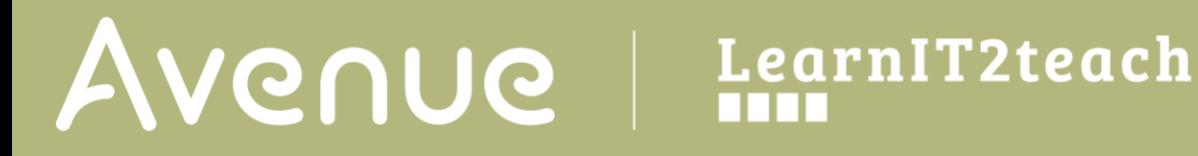

6. Select the name of the student.

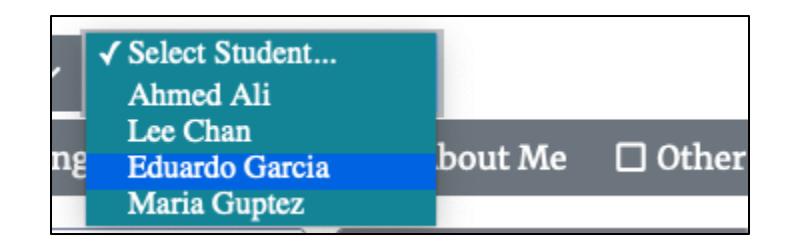

The student's ePortfolio is displayed.

For information about uploading feedback to a learner's ePortfolio, check "How to Upload to a Learner's ePortfolio at Avenue.ca."